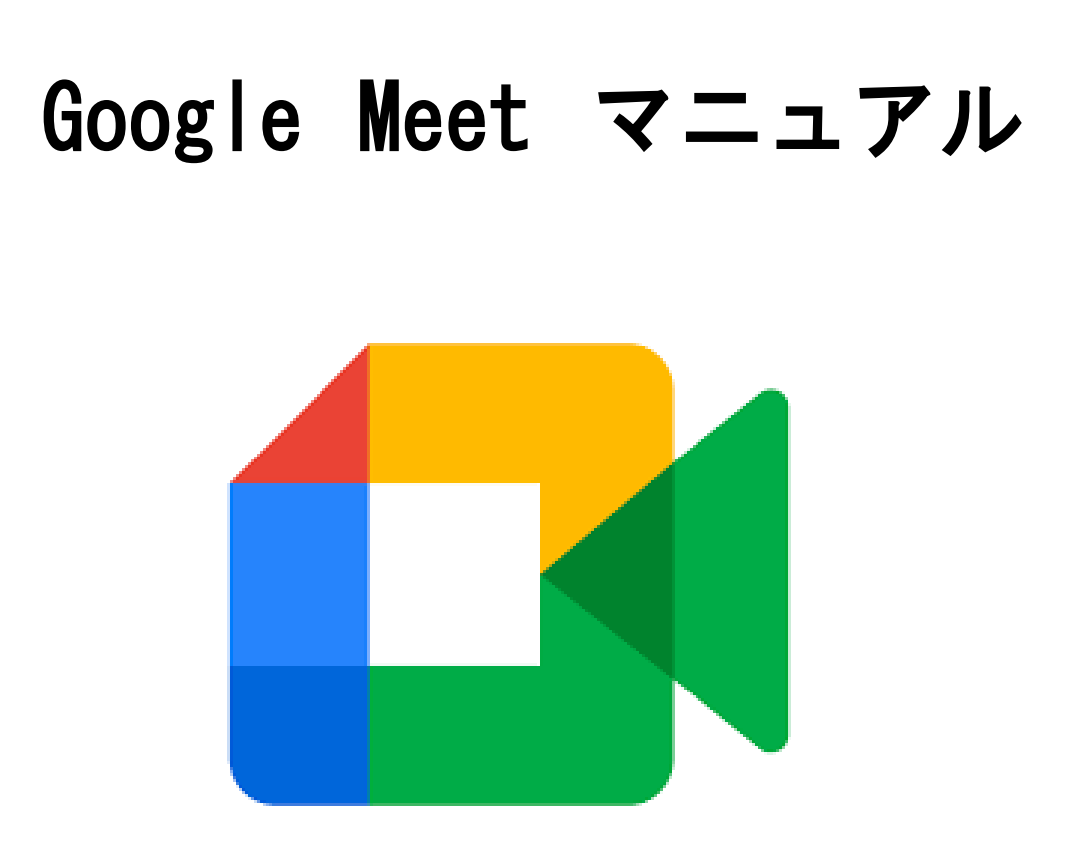

Google Meetを使用したオンライン学習について(保護者の皆様へのお願い)

- ○本マニュアルは鴨川小学校が作成したものです。公式マニュアルとは異なる点がありますこ とを御了承ください。
- ○実際に授業を行う場合は、Meetだけでなく、Google Classroom、まなびポケット、Netモラ ル、コラボノート等のアプリケーションを使用します。使用方法等については、授業で児童 に説明しております。
- ○ネット・リテラシーにつきましては、学校でも指導しておりますが、御家庭でもぜひ話し合 う機会を設けていただくようお願いします。 Netモラル (https://www.hirokyou.co.jp/netmoral/) からログインし (児童IDとパスワー ドは伝えてあります)Netモラルeラーニングをお試しください。

Google Meet の使い方

1 アクセスの仕方

【重要】

端末(Chromebook等)のクロムブラウザに自分(児童個人)のIDとパスワー ドでログインする。

※ 学校で付与されたID (OO@city-ageo.com) を使用します。他のIDを使 っている場合は、必ずログアウトしてください。

(学校から持ち帰ったChromebookの場合はすでにIDが示されているはずです。 パスワードを入力するだけでログインできます。)

(1) 右上のクラスルームを開き、ランチャーをクリックし

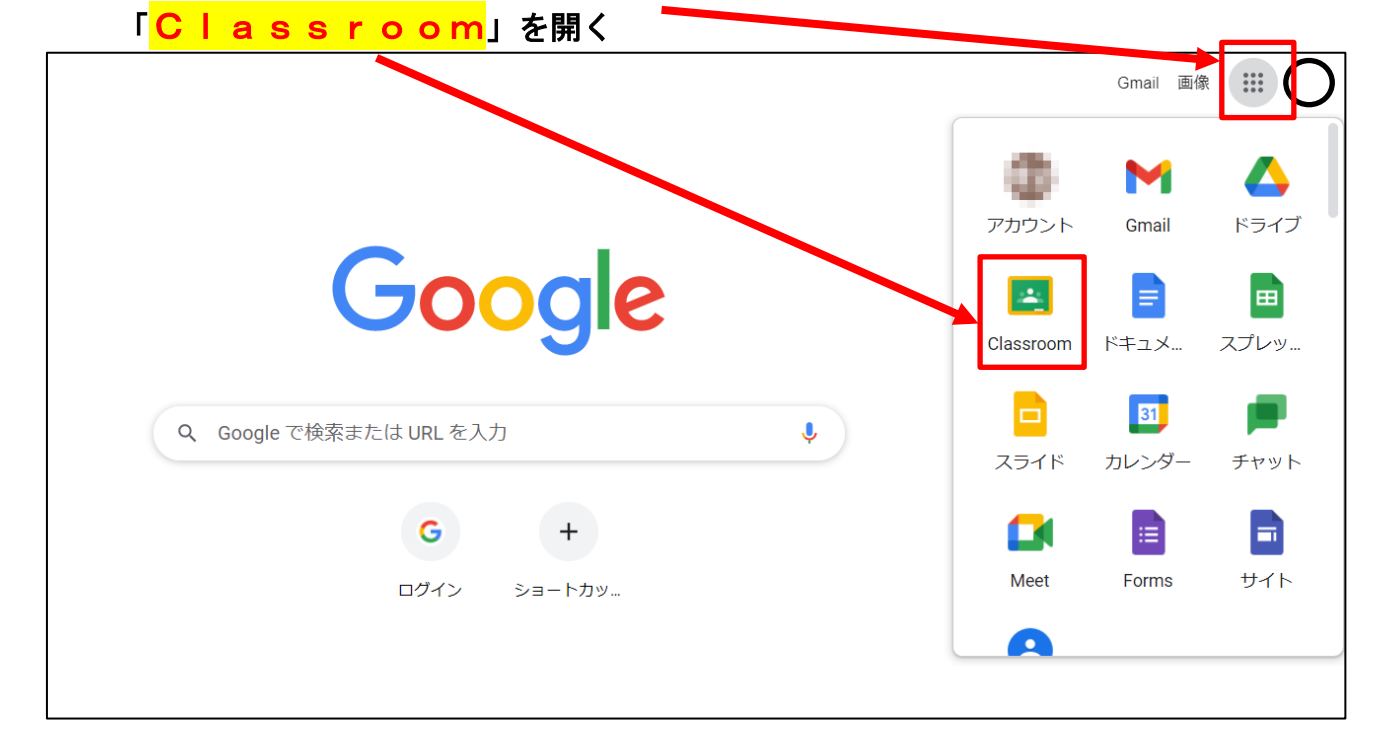

#### (2) いくつか「クラス」があるので、自分のクラス(Meet実施クラス)を選ぶ

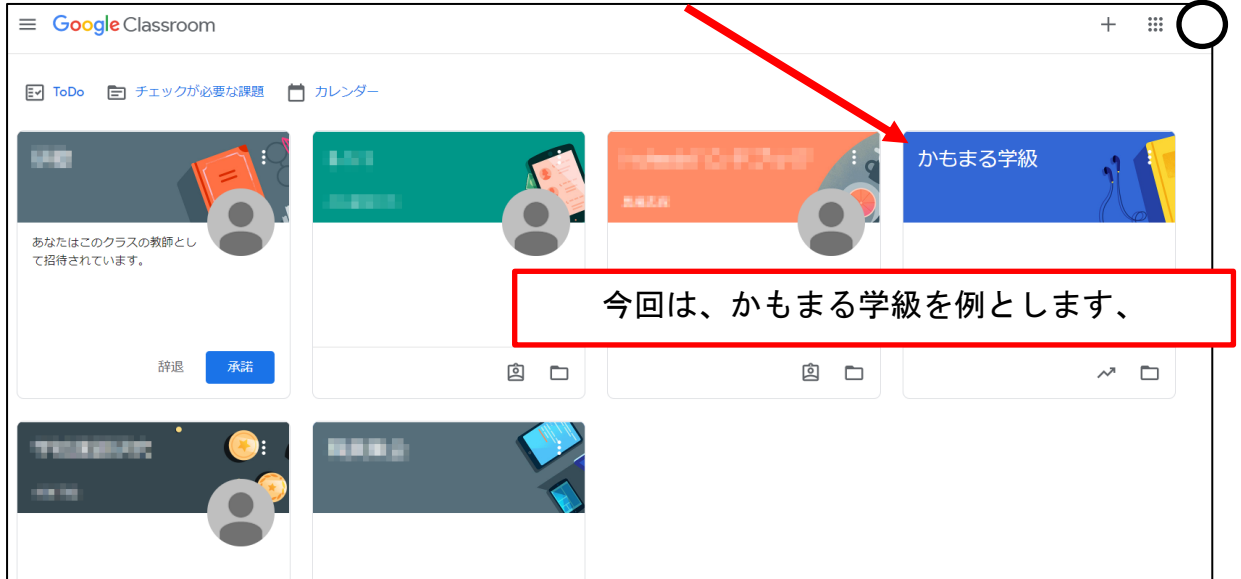

## (3)「クラス」に入るとこのようになります。

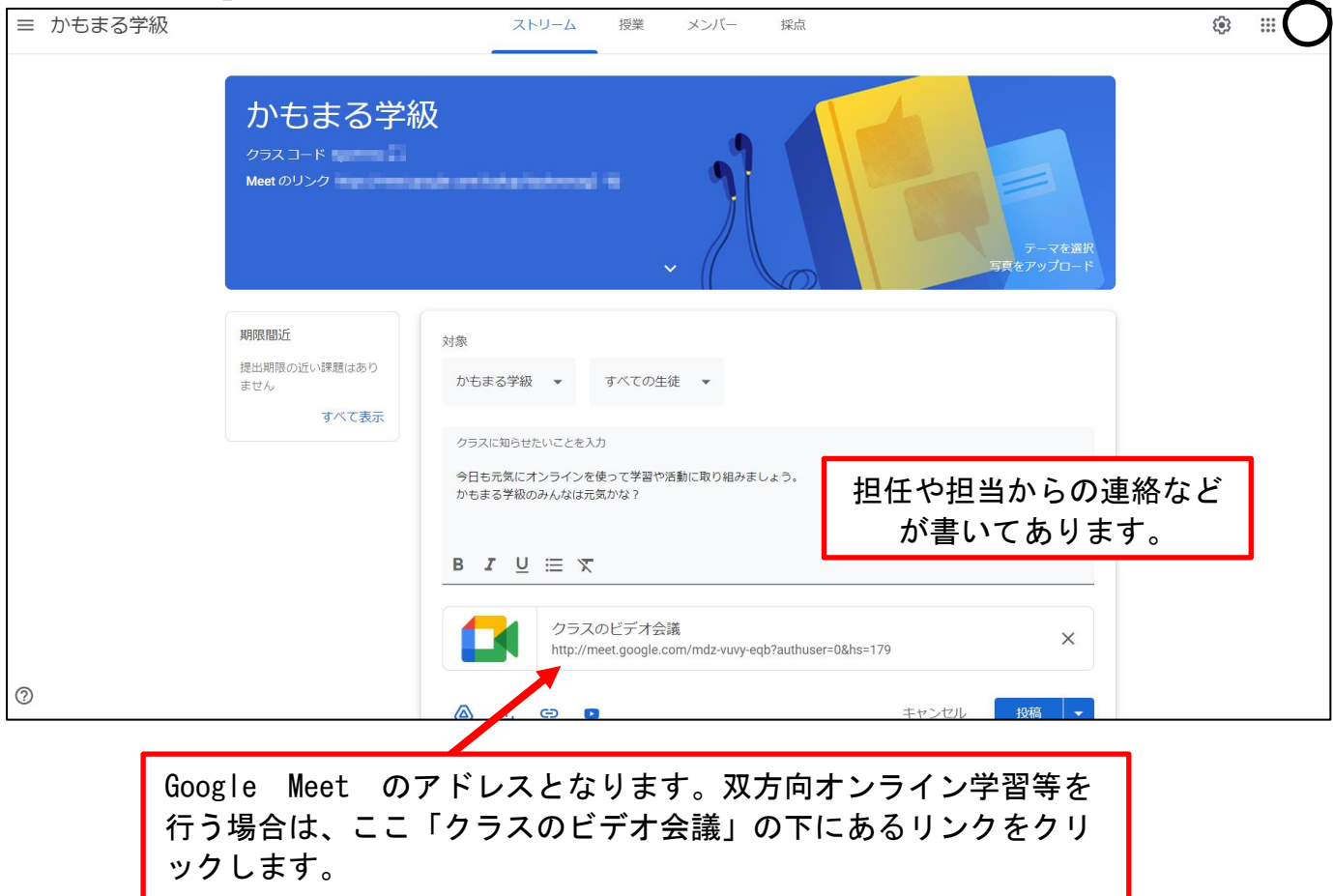

#### (4)リンクをクリックすると以下のような画面になります。

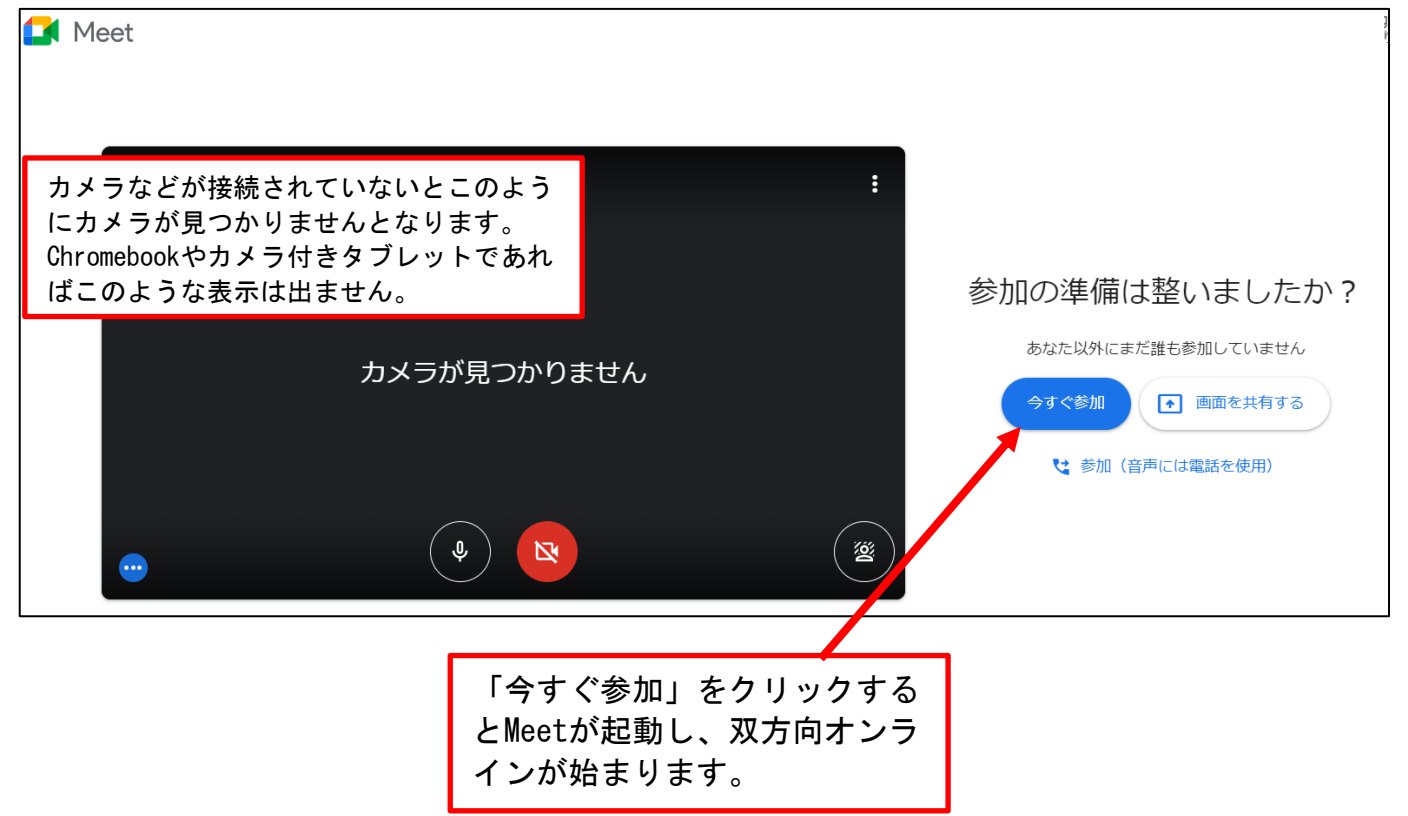

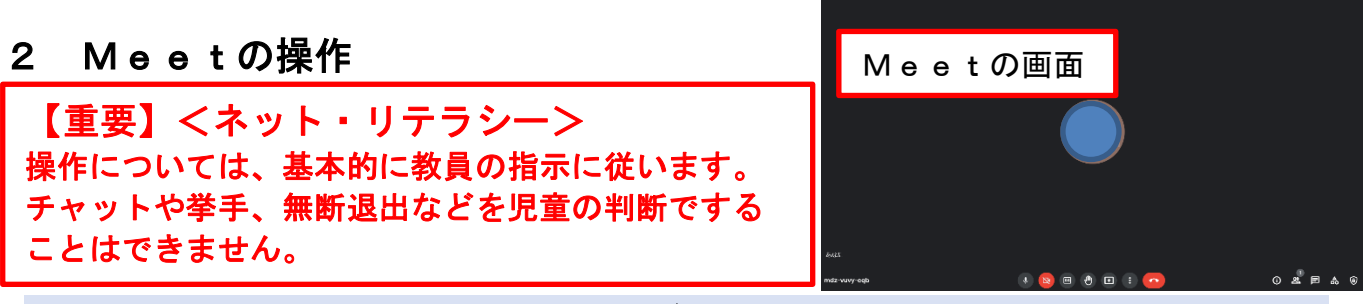

Google Meet 画面下のツールボタン

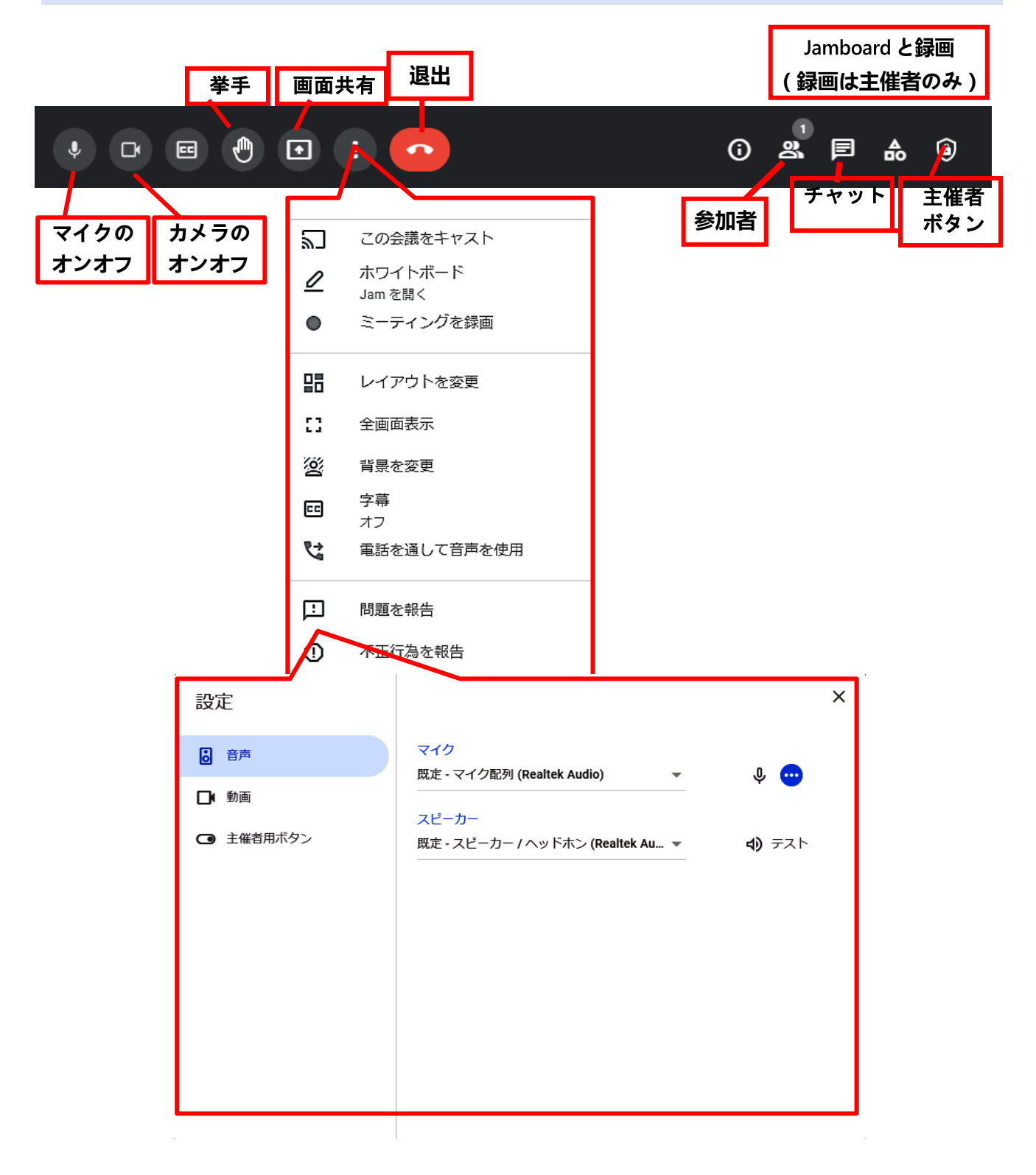

# 送受信での解像度の変更

長時間のオンライン双方向通信は、多くのパケット(通信量)を必要とします。また、通信が 切断してしまったり、フリーズしたりすることもあります。パケット量を低減するときやフリ ーズした場合には画面の解像度を下げます。(これで解消しない場合もあります)

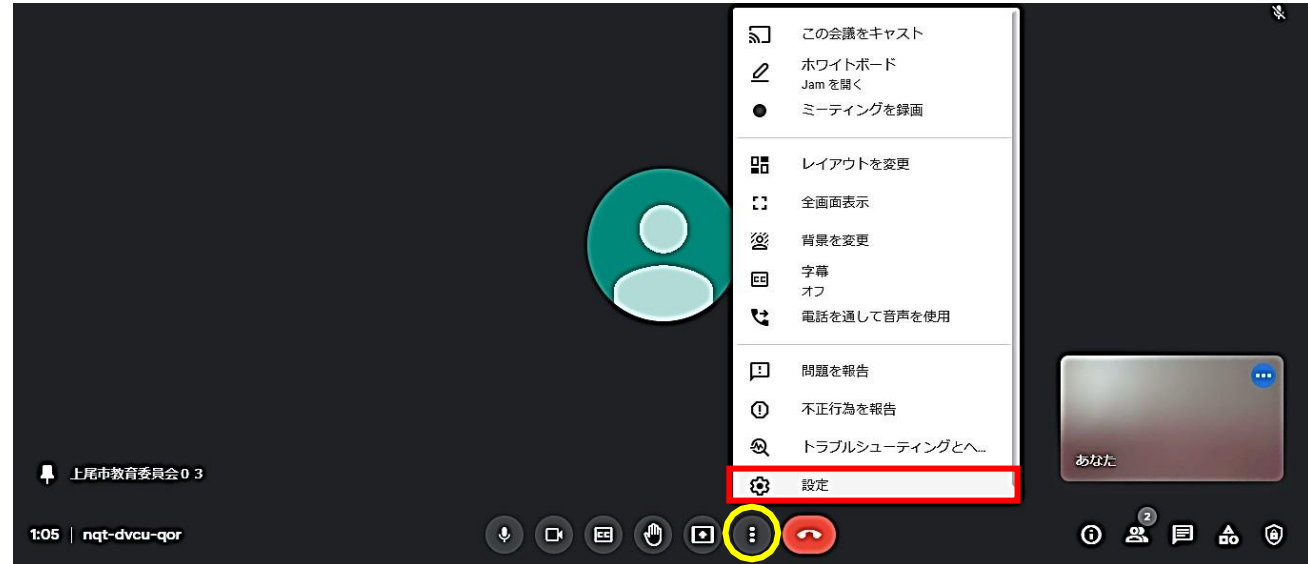

**1. 画面下の ボタンをクリックし、メニューから「設定」をクリックする。**

2. 「動画」を選択し、解像度を設定する。動画を長時間流すので、動作が重くなるよ うであれば、送信・受信共に解像度を落とすと良い。

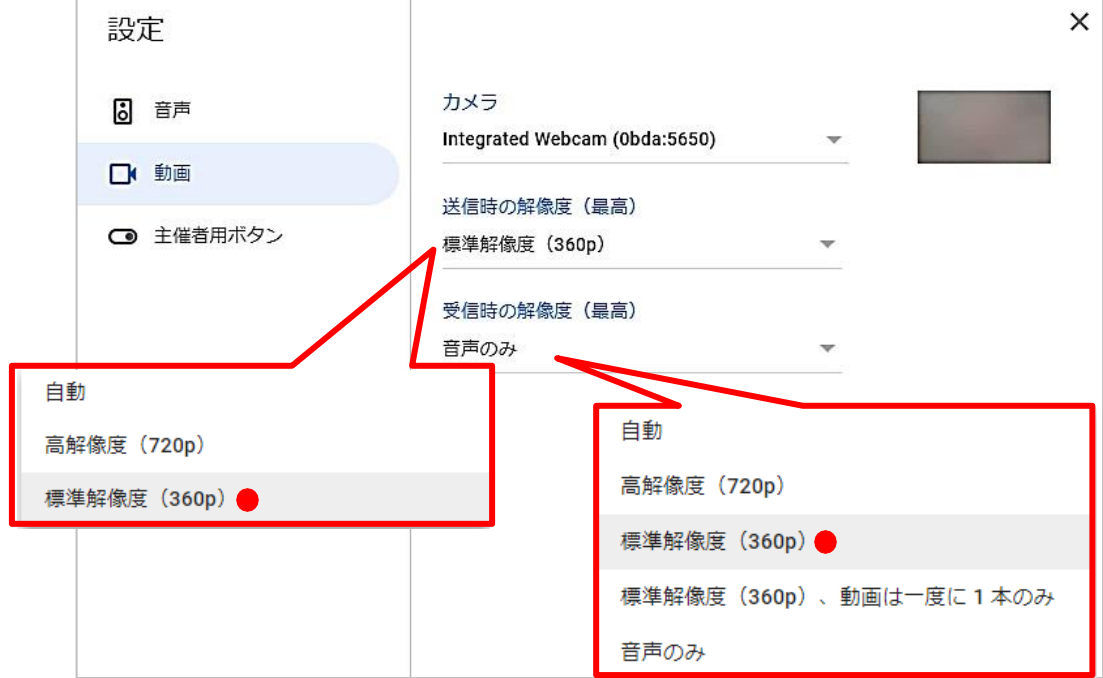

# (参考)画面レイアウトの設定

が出てくる。その中の「画面の固定 <sub>」</sub> 【!<mark>)</mark>を選択すると、その参加者を大きな画面サイ 画面レイアウトは、自分のタブレットの表示を変更するものであるので、参加者の全員で 統一したい場合には、指示をして個々に操作してもらう。 どのレイアウトでも共通だが、参加者画面の上にマウスポインタを近づけると、メニュー ズで表示するようになる。

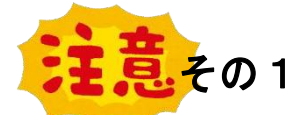

参加者画面にマウスポインタを近づけると、下図のようなメニューが出てくる。 主催者が参加者を「通話から削除」させるボタンだが、一度これを使ってしまう と、その参加者は同じ Meet アドレスには入れなくなる。 画面表示調整のつもりでこのボタンを使ってしまうと、Meet の設定からやり直す ことになるので、部外者が入ってきた時以外は使わない。

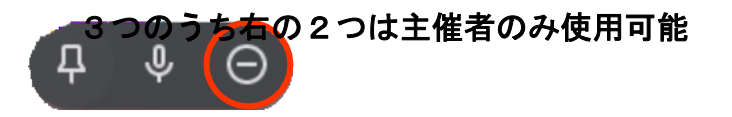

その2

i. i. 主催者が、参加者に対して、音声をミュートにすることができる。 たたし、言コートの解除は参加者本人にしかできない為、事前に児童・生徒にミ ュ<sup>イキ</sup>の解除方法を周知しておく必要がある。

主催者画面のメニューは下図のようなものが出てくる。右2つは、主催者画面の表示サイ ズを調整するもので、12 ぺージを参照。主催者のタブレットに対して表示変更をするもの <mark>であるから、その他の参加者には参加者の設</mark>定した表示で映像は流れ続ける。

恕

⊀

Д

#### 【自動】

Meet が自動で画面の表示方法を選択する。スライダーで最大 49 人の表示が可能となる。

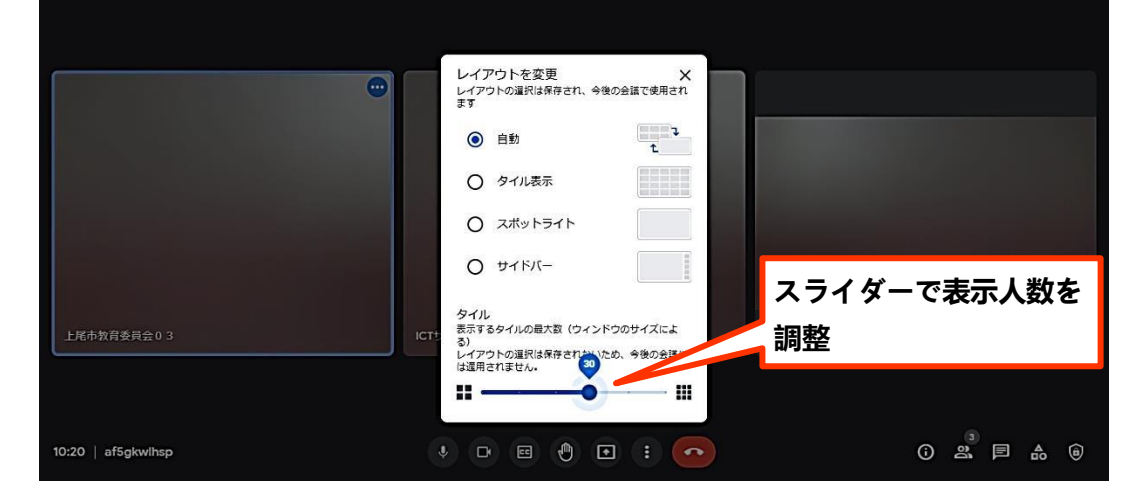

#### 【タイル表示】

### 参加者を均等に配置。最大 49 人を同時に画面に表示できる。

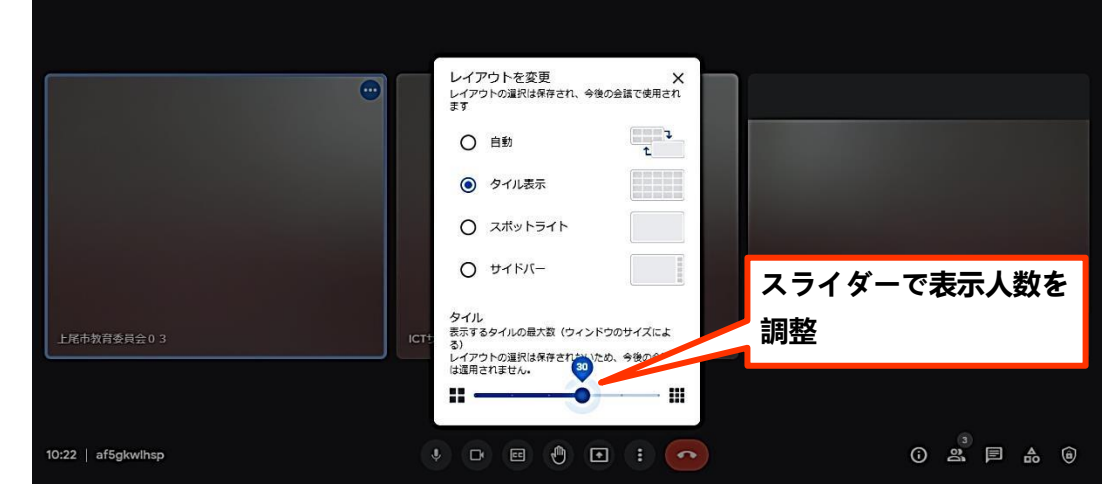

#### 【スポットライト】

### 発言中の参加者または共有中の画面がウィンドウ全体に表示される。

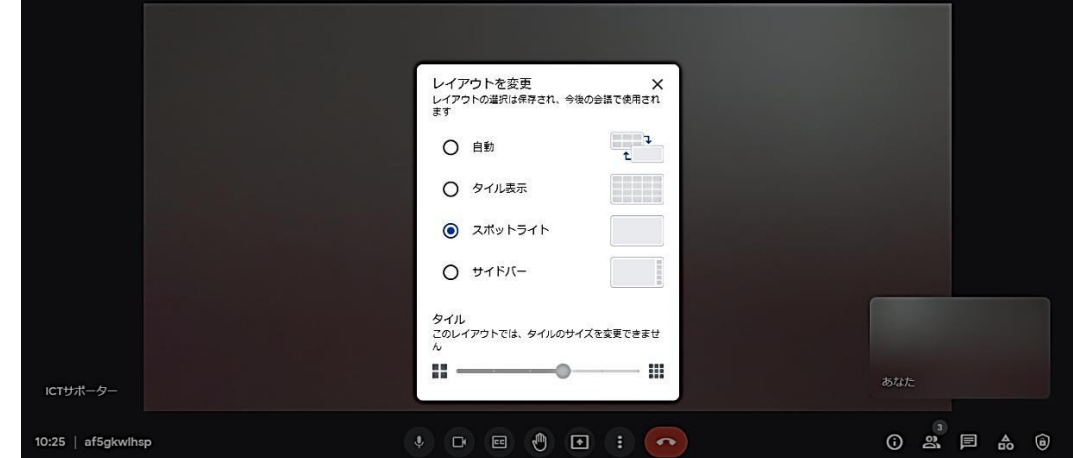

【サイドバー】

発言中の参加者または共有中の画面が大きく表示され、その横に他の参加者のサムネイル が表示される。

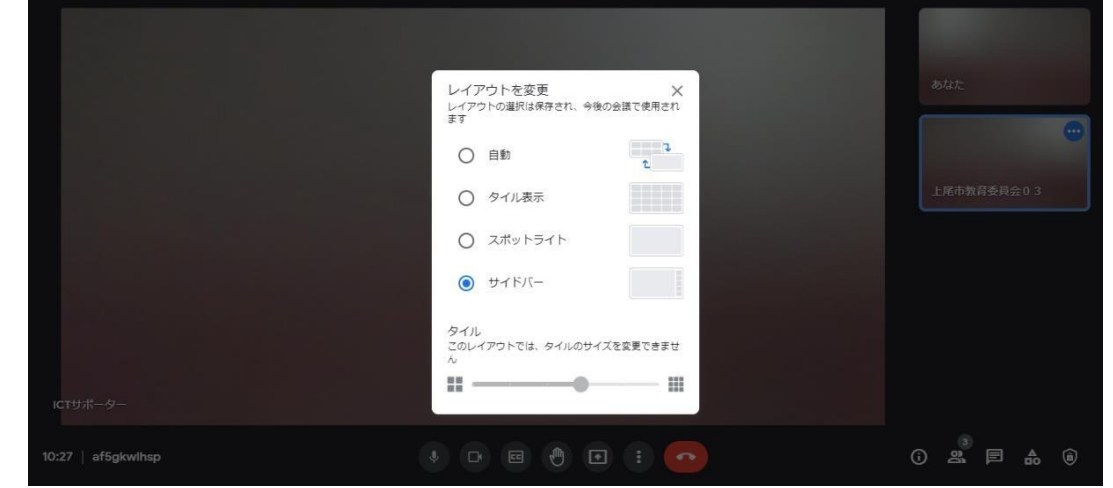

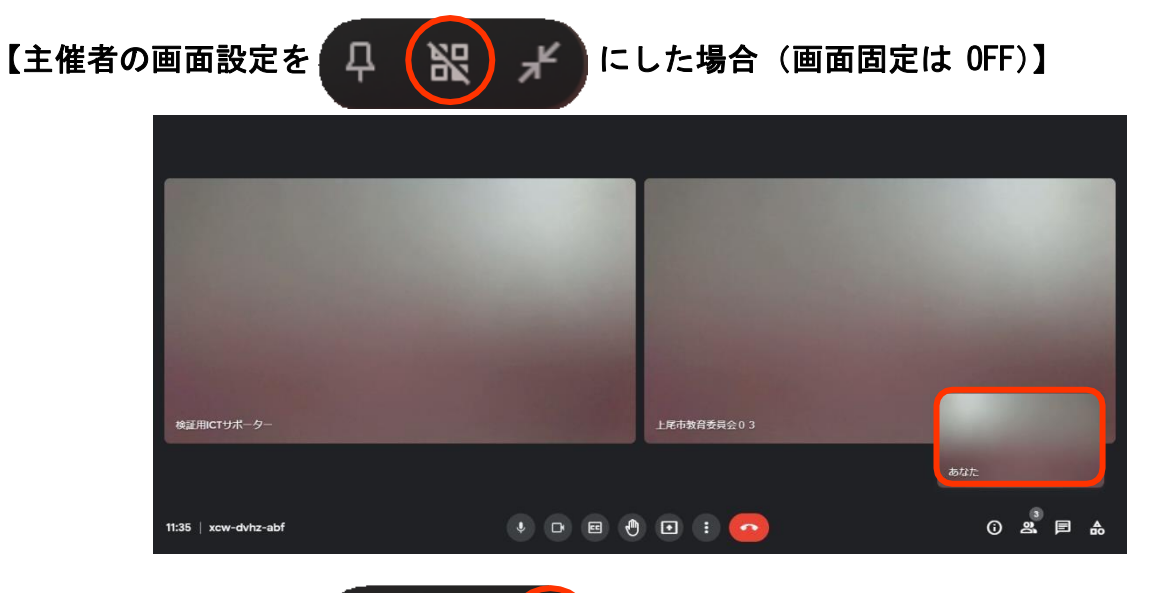

【主催者の画面設定を 2 日 訳 メ にした場合 (画面固定は OFF)】

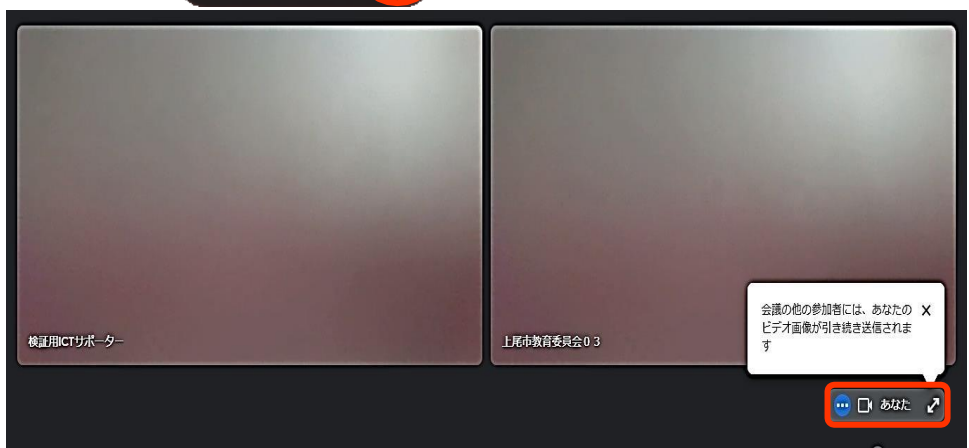

# (参考)iPad でオンライン授業に参加する

iPad でオンライン授業に参加する場合、まず、「設定」からパスコードを設定してくださ い。パスコードが設定されていない時は、操作手順の途中で下図のようなメッセージが出 てきて進みません。

※ 「パスコード」とはiPadのセキュリティ機能の一つでパスワードと同様です。詳 しくはiPadの説明書をお読みください。

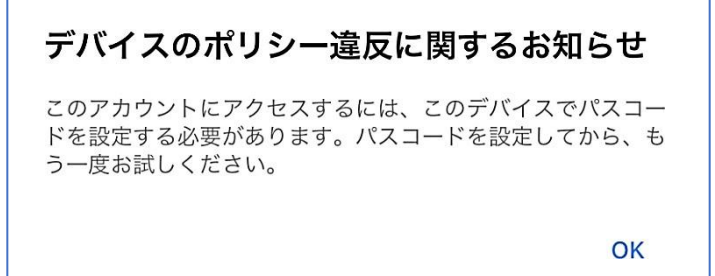

1. Chrome C を開き、すべてのタブを閉じ、タブの設定はノーマルモードと する。画面右下の+マークをクリックする。

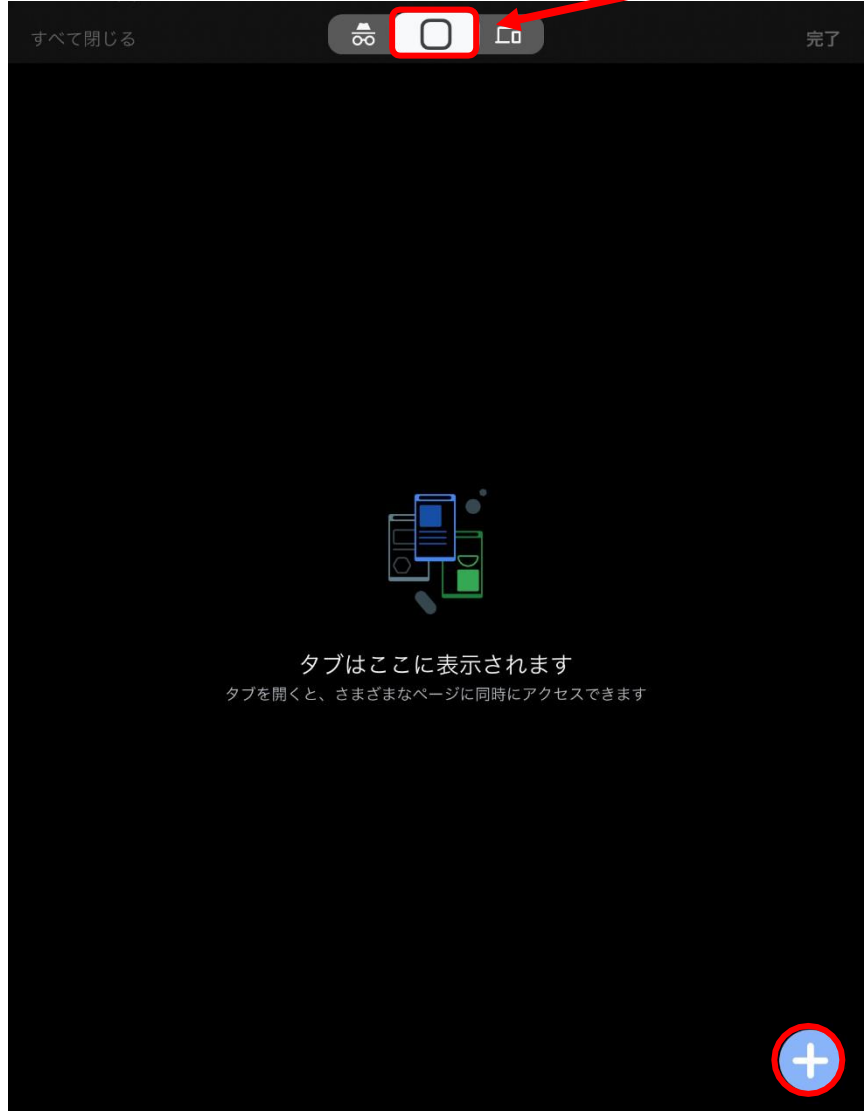

**2.** Google のイラスト部分をク リックする。 イラストの図柄は変わります。

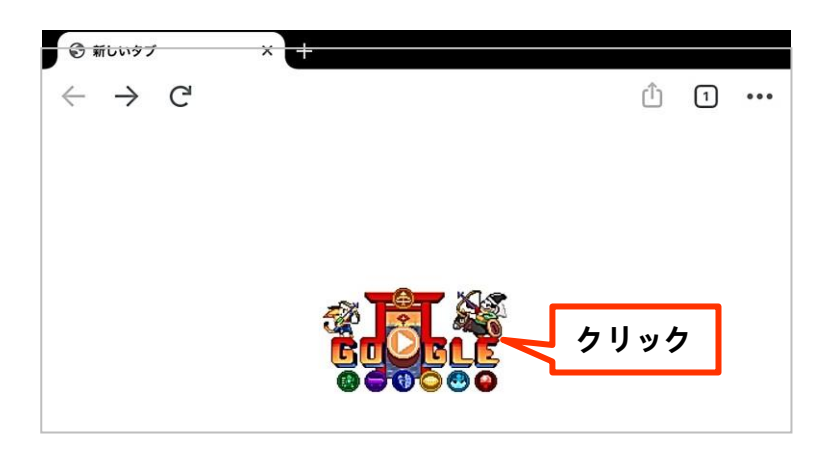

**3.** ログインアイコンをクリックする。

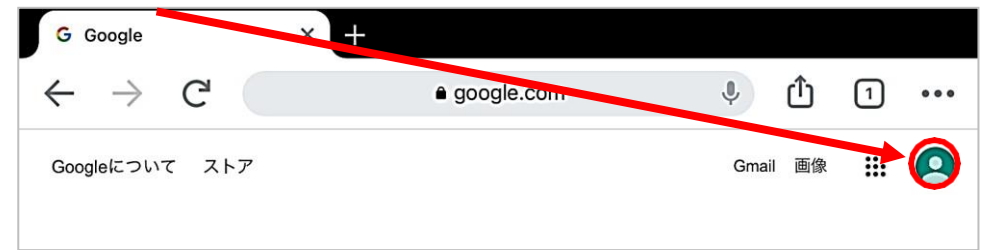

- **4.** ①ログインアカウントが、学校から配布されてい このアカウントは city-ageo.com によって管理されていま 。<br>す。 詳細 るアカウントであれば、手順 5 へ。 ②学校のアカウントがこの画面に表示されてい れば、アカウントをクリックして手順 5 へ。 ③そうでなければ、「別のアカウントを追加」を クリックし、学校から配布されている ID と k0021003@city-ageo.com パスワードでログインする。  $\bigcirc$ Google アカウントを管理 ② 学校のアカウントが登録されていれ **<u></u> 含+ 別のアカウントを追加 (3)** ば、このあたりに表示されている場合 もある。 ログアウト プライバシー ポリシー · 利用規約
- **5.** ランチャーから「Classroom」をクリックする。

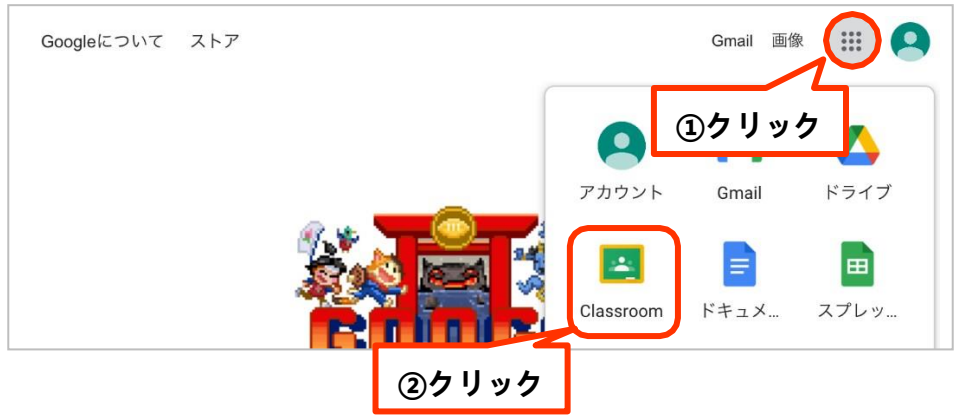

**6.** 「参加」ボタンをクリックすると、授業に参加できる。

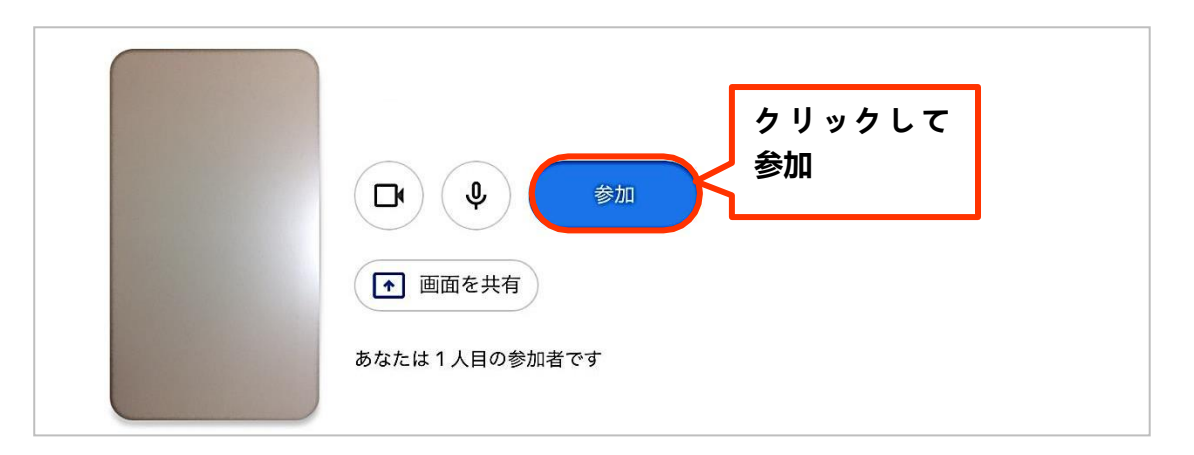

#### (参考)

iPadの場合、これで参加できるはずですが、それでも参加ができない場合は、 AppStoreから、Google Meetをダウンロードしておくと参加できる場合もあります。 iPadの環境設定やクロムブラウザへのログイン状況によって多少異なることもあ るようです。